# **PHILIPS**

# **Brilliance**

BDM3470UP

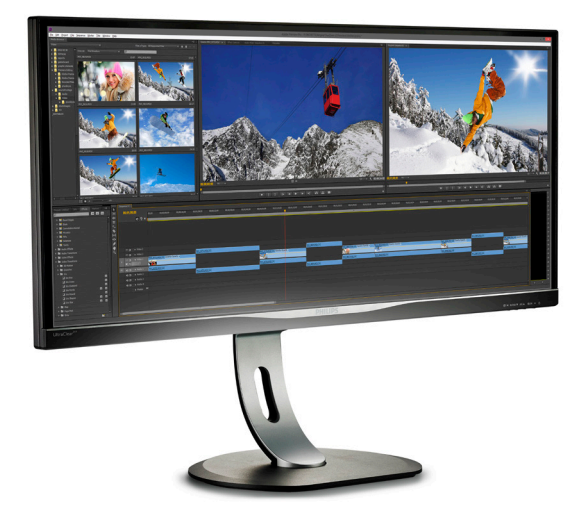

# <www.philips.com/welcome>

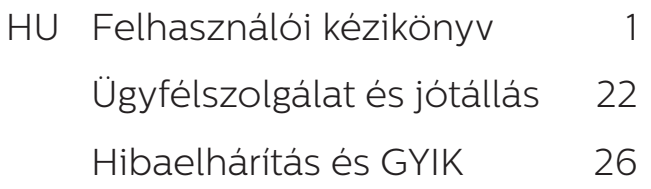

# Tartalomjegyzék

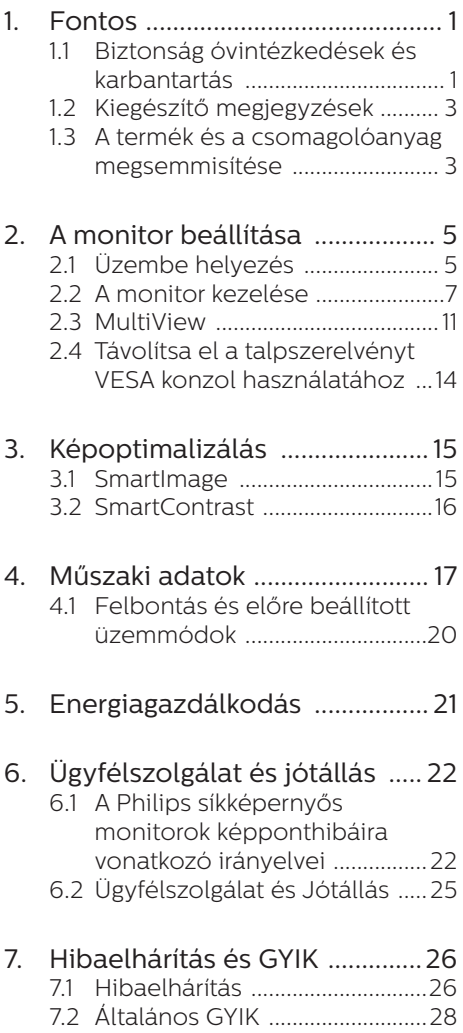

7.3 [Multiview GYIK ..........................30](#page-31-0)

# <span id="page-2-1"></span><span id="page-2-0"></span>1. Fontos

Ez az elektronikus felhasználói kézikönyv mindenkinek szól, aki a Philips monitort használja. A monitor használata előtt szánjon időt e felhasználói kézikönyv elolvasására. A kézikönyv fontos információkat és megjegyzéseket tartalmaz a monitor kezeléséről.

Ez a Philips garancia akkor érvényes, ha a készüléket rendeltetésének megfelelő célra használták a használati utasításnak megfelelően, és a tulajdonos bemutatja az eredeti számlát vagy készpénzes nyugtát, amelyen szerepel a vásárlás dátuma, a forgalmazó és a típus neve és a készülék gyártási száma.

# 1.1 Biztonság óvintézkedések és karbantartás

### **<sup>** $\Omega$ **</sup>Figyelmeztetések**

A jelen dokumentációtól eltérő eljárások használata áramütést, elektromos és/ vagy mechanikai veszélyeket okozhat.

Olvassa el és kövesse ezeket az utasításokat, amikor a monitort beköti és használja.

### Működés közben

- • Tartsa a monitort távol a közvetlen napfénytől, az igen erős fényforrásoktól és egyéb hőforrásoktól. Az ilyen környezetnek való kitétel a monitor elszíneződését és rongálódását eredményezheti.
- Távolítsa el a monitor közeléből az olyan tárgyakat, amelyek a szellőzőnyílásokba eshetnek, illetve megakadályozhatják a monitor elektronikus alkatrészeinek megfelelő szellőzését.
- Ne zárja el a káva szellőzőnyílásait.
- A monitor elhelyezése előtt győződjön meg arról, hogy a

tápkábel és a konnektor könnyen elérhetőek.

- Ha a monitort a hálózati, illetve az egyenáramú tápkábel kihúzásával kapcsolja ki, a megfelelő működés érdekében várjon 6 másodpercig, mielőtt újra csatlakoztatná a hálózati, illetve az egyenáramú tápkábelt.
- Kizárólag a Philips által jóváhagyott hálózati tápkábelt használja. Ha a csomagolás esetleg nem tartalmazza a hálózati tápkábelt, kérjük lépjen kapcsolatba a helyi márkaszervizzel. (Forduljon a Fogyasztói Információs Központ Ügyfélszolgálatához)
- Ne tegye ki a monitort erős rezgésnek vagy ütődésnek működés közben.
- A monitort ne üsse meg vagy ejtse le működés, illetve szállítás közben.

### Karbantartás

- Hogy megóvia a monitort az esetleges sérüléstől, ne nyomja erősen az LCD panel felületét. A monitor mozgatása közben az emeléshez mindig a keretet fogja meg. Soha ne emelje fel a monitort úgy, hogy az LCD panelra teszi a kezét vagy ujját.
- • Húzza ki a monitor tápkábelét, ha hosszabb ideig nem fogja használni.
- Húzza ki a monitor tápkábelét. ha kissé nedves kendővel kell megtisztítania. A képernyő felületét száraz ruhával le lehet törölni, ha a tápfeszültség ki van kapcsolva. Azonban soha ne használjon szerves oldószereket, mint például. alkoholt vagy ammónia alapú folyadékokat a monitor tisztítására.
- • Az áramütés és a készülék maradandó károsodásának kockázatát elkerülendő, ne tegye ki a monitor por, eső, víz, illetve

#### 1. Fontos

túlzottan nedves környezet hatásának.

- Ha a monitorra folyadék kerül, azonnal törölje le száraz kendővel.
- • Ha a monitor belsejébe idegen anyag vagy víz jut, kérjük azonnal áramtalanítsa és húzza ki a hálózat tápkábelt. Ezután távolítsa el az idegen anyagot, illetve vizet, majd szállítsa a monitort a márkaszervizbe.
- • Ne tárolja vagy használja a monitort hő, közvetlen napfény, vagy rendkívül hideg hatásának kitett helyen.
- • A monitor legjobb teljesítményének fenntartása és minél hosszabb élettartama érdekében, kérjük, olyan helyen használja a monitort, amely az alábbi hőmérséklet- és páratartalom-tartományba esik.
	- • Hőmérséklet: 0-40°C 32-104°F
	- Páratartalom: 20-80% relatív páratartalom

### Fontos tájékoztatás a képbeégéssel/ szellemképpel kapcsolatban

- Mindig aktiválion egy mozgó képernyővédő programot, ha a monitort őrizetlenül hagyja. Mindig aktiváljon egy rendszeres képfrissítő alkalmazást, ha a monitor mozdulatlan tartalmat jelenít meg. Ha az LCD-monitor hosszú ideig állóképet vagy mozdulatlan tartalmat jelenít meg, a kép "beéghet", amit "utóképnek", illetve "szellemképnek" is neveznek.
- A "beégés", "utókép", vagy "szellemkép" jól ismert jelenség az LCD panel technológiában. Az esetek többségében a "beégett" kép. "utókép" vagy "szellemkép" folyamatosan eltűnik egy adott idő elteltével, ha kikapcsolják a monitort.

# **1** Figyelem

Képernyővédő vagy rendszeres képfrissítő alkalmazás aktiválásának mellőzése esetén a súlvos "beégés". "utókép", vagy "szellemkép" tünetei nem szűnnek meg, és nem javíthatók. Ilyen kárra nem vonatkozik a garancia.

### Szerviz

- A készülékházat kizárólag a szerviz szakképzett munkatársai nyithatják ki.
- Amennyiben javításhoz, illetve összeszereléshez szükséges dokumentumra van szüksége, kérjük lépjen kapcsolatba a helyi márkaszervizzel. (Lásd a "Fogyasztói Információs Központ" című fejezetet)
- A szállítással kapcsolatos információkért lásd a "Műszaki adatok" című fejezetet.
- Soha ne hagyja a monitort közvetlen napfényben álló gépkocsiban/ csomagtartóban.

### $\bigoplus$  Megjegyzés

Lépjen kapcsolatba szerviztechnikussal, ha a monitor nem működik megfelelően, illetve ha nem biztos arról, hogy milyen eljárást kövessen, ha betartották a Kézikönyv kezelési utasításait.

# <span id="page-4-0"></span>1.2 Kiegészítő megjegyzések

A következő alfejezetek az egyes nemzeti konvenciókat tartalmazzák, melyeket figyelembe kell venni a terméknél.

### Megjegyzések, figyelemfelhívások, figyelmeztetések

Ebben a kézikönyvben a szövegblokkok mellett ikonok találhatók, és a szöveg félkövér vagy dőlt betűvel is kinyomtatható. Ezek a blokkok bizonyos megjegyzéseket, felhívásokat vagy figyelmeztetéseket tartalmaznak. Ezek a következőek:

# **G** Megjegyzés

Ez az ikon fontos információkat és tippeket jelöl, amelyek segítségével hatékonyabban tudja használni számítógépét.

# **O** Vigvázat

Ez az ikon olyan információt jelez, mely segítségével elkerülheti az esetleges hardverkárosodást vagy adatvesztést.

# **1** Figyelem

Ez az ikon veszélyhelyzetre hívja fel a figyelmet, és segítséget nyújt abban, hogy hogyan kerülje el a problémát.

Néhány figyelmeztetés más formában is megjelenhet, és lehetséges, hogy nem kísérik őket ikonok. Ilyen esettekben a figyelmeztetés speciális formátumát kötelezően jelezzük.

1.3 A termék és a csomagolóanyag megsemmisítése

Elektromos és elektronikus berendezések hulladékai (WEEE)

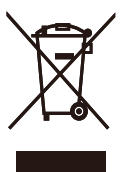

This marking on the product or on its packaging illustrates that, under European Directive 2012/19/EU governing used electrical and electronic appliances, this product may not be disposed of with normal household waste. You are responsible for disposal of this equipment through a designated waste electrical and electronic equipment collection. To determine the locations for dropping off such waste electrical and electronic, contact your local government office, the waste disposal organization that serves your household or the store at which you purchased the product.

Your new monitor contains materials that can be recycled and reused. Specialized companies can recycle your product to increase the amount of reusable materials and to minimize the amount to be disposed of.

All redundant packing material has been omitted. We have done our utmost to make the packaging easily separable into mono materials.

Please find out about the local regulations on how to dispose of your old monitor and packing from your sales representative.

#### 1. Fontos

### Taking back/Recycling Information for Customers

Philips establishes technically and economically viable objectives to optimize the environmental performance of the organization's product, service and activities.

From the planning, design and production stages, Philips emphasizes the important of making products that can easily be recycled. At Philips, end-of-life management primarily entails participation in national takeback initiatives and recycling programs whenever possible, preferably in cooperation with competitors, which recycle all materials (products and related packaging material) in accordance with all Environmental Laws and taking back program with the contractor company.

Your display is manufactured with high quality materials and components which can be recycled and reused.

To learn more about our recycling program please visit

[http://www.philips.com/a-w/about/](http://www.philips.com/a-w/about/sustainability.html) [sustainability.html](http://www.philips.com/a-w/about/sustainability.html)

# <span id="page-6-0"></span>2. A monitor beállítása

# 2.1 Üzembe helyezés

### **A** csomag tartalma

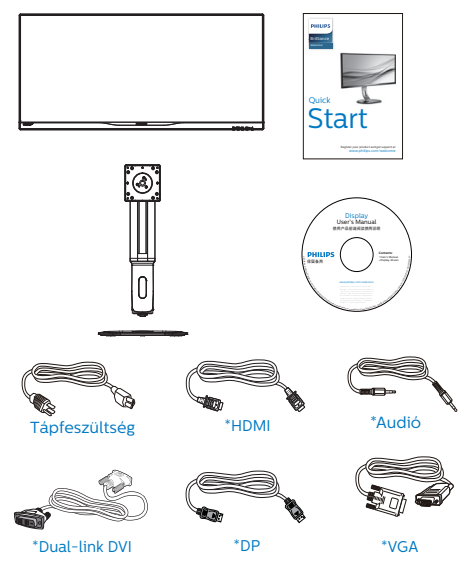

\*Térségtől függően eltér

# 2 A talp felszerelése

1. Helyezze a monitort a kijelzőpanellel lefelé egy sima felületre. Figyeljen oda, nehogy megkarcolja vagy megsértse a kijelzőt.

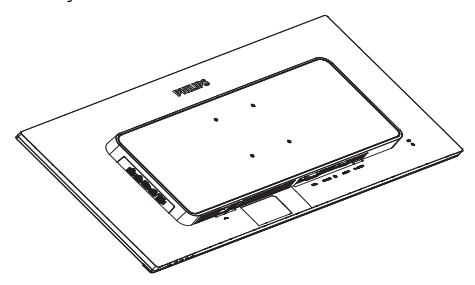

- 2. Fogja meg a nyakat mindkét kezével.
	- (1) Óvatosan rögzítse a nyakat a VESA konzolra és figyeljen a retesz kattanására.
	- (2) Csavarhúzóval húzza meg a csavarokat, amelyek a nyakat a monitorhoz rögzítik.
	- (3) Ujjal húzza meg a talp alján lévő csavart, hogy a talpat szorosan az állványhoz rögzítse.

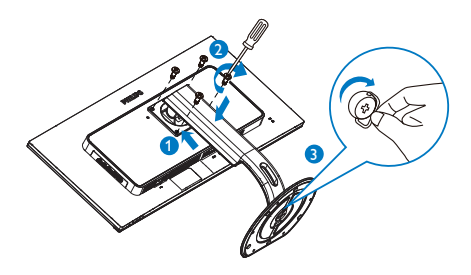

### **B** Csatlakoztatás a PC-hez

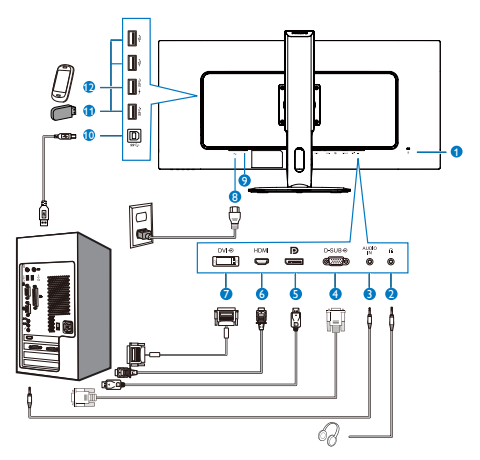

- **1** Kensington lopásgátló zár
- **2** Fülhallgató csatlakozó
- **3** Audió bemenet
- **4** VGA bemenet
- **5** DisplayPort bemenet
- **6** HDMI bemenet
- **7** DVI bemenet
- **8** Tápfeszültség bemenet
- **9** Főkapcsoló
- **10** USB upstream
- **11** USB downstream
- **12** USB-gyorstöltő

### Csatlakoztatás a számítógéphez

- 1. Csatlakoztassa szorosan a hálózati tápkábelt a monitor hátulján lévő aljzathoz.
- 2. Kapcsolják ki a számítógépet, és húzzák ki csatlakozóját az áramforrásból.
- 3. Csatlakoztassa a monitor jelkábelét a számítógép hátulján lévő videócsatlakozóhoz.
- 4. Csatlakoztassa számítógépét és monitorját egy közeli aljzatba.
- 5. Kapcsolja be a számítógépet és a monitort. Ha a monitor képet jelenít meg, a telepítés kész.

### USB hub

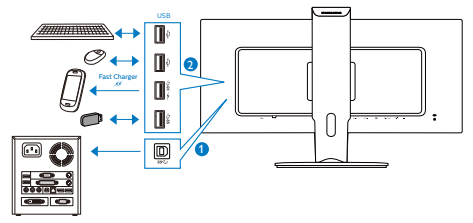

# <span id="page-8-0"></span>2.2 A monitor kezelése

## A kezelőgombok leírása

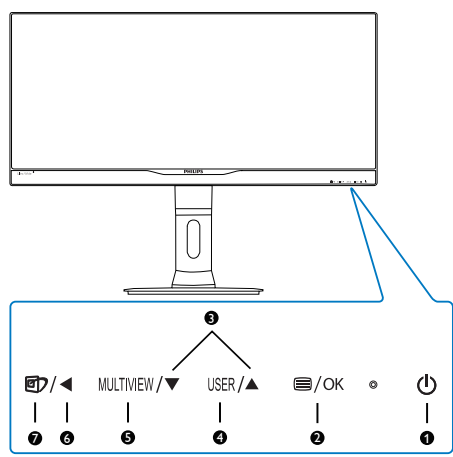

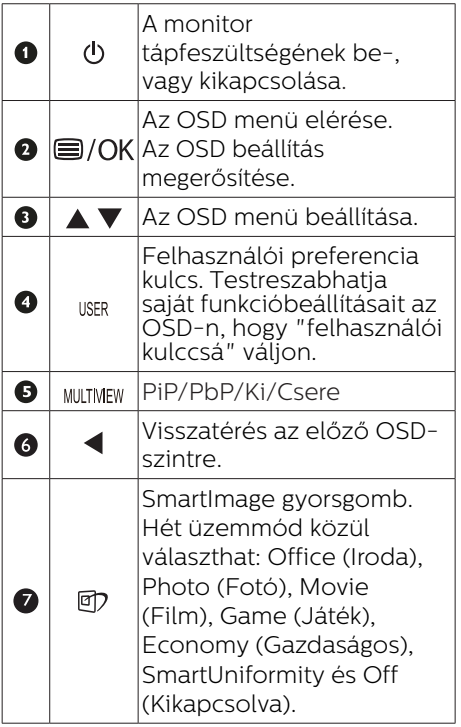

### **2** Saját "USER (FELHASZÁLÓI)" kulcs személyre szabása

Ez a gyorsgomb kedvenc funkciógombjának beállítását teszi lehetővé.

1. Nyomia meg a  $\blacksquare$  gombot az előlapon az OSD menü aktiválásához.

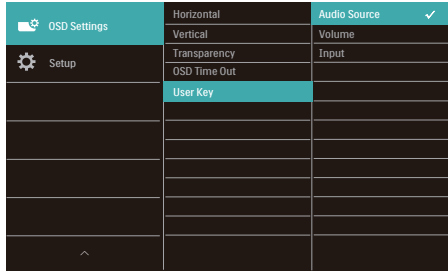

- 2. Nyomja meg a ▲ vagy ▼ gombot a főmenü [OSD Settings] (OSD beállítások) elemének kiválasztásához, majd nyomja meg a OK gombot.
- 3. Nyomja meg a ▲ vagy ▼ gombot a [User] (Felhasználói) elem kiválasztásához, majd nyomja meg a OK gombot.
- 4. Nyomja meg a  $\triangle$  vagy  $\nabla$  gombot a kívánt funkció kiválasztásához: [Audio Source] (Audió forrás), [Volume] (Hangerő) vagy [Input] (Bemenet).
- 5. Nyomja meg az OK gombot a választás megerősítéshez.

Most megnyomhatja a gyorsgombot közvetlenül az előlapon. Csak az ÖN előre kiválasztott funkciója jelenik meg a gyors eléréshez.

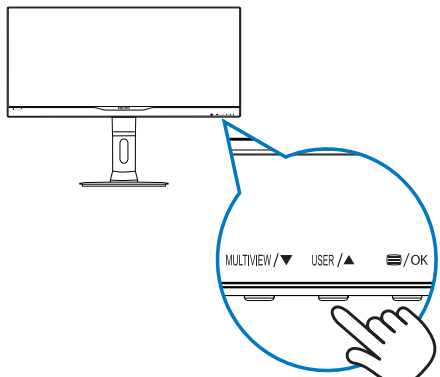

6. Például, ha az [Audio Source] (Audió forrás) elemet választotta gyorsgombként, nyomja meg a USER gombot az előlapon, amire megjelenik az [Audio Source] (Audió forrás) menü.

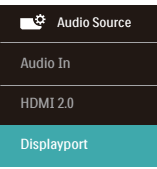

### <span id="page-9-0"></span>Videobemenettől független audió lejátszás

Philips monitora videó bemenettől független audió lejátszást tesz lehetővé.

- 1. Például lejátszhatja MP3 lejátszójának tartalmát a monitor [Audio In] (Audió Be) portjához csatlakoztatott audió forrásról, miközben a [HDMI] vagy [DisplayPort] csatlakozón csatlakoztatott videó forrást játszik le.
- 2. Nyomja meg a  $\blacksquare$  gombot az előlapon az OSD menü aktiválásához.

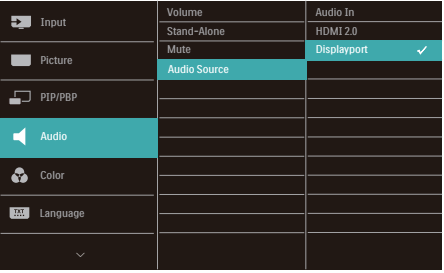

- 3. Nyomja meg a ▲ vagy ▼ gombot a főmenü [Audio] (Audió) elemének kiválasztásához, majd nyomja meg a **OK** gombot.
- 4. Nyomja meg a ▲ vagy ▼ gombot az [Audio Source] (Audió forrás) elem kiválasztásához, majd nyomja meg a **OK** gombot.
- 5. Nyomja meg a ▲ vagy ▼ gombot az kívánt audió forrás kiválasztásához: [DisplayPort], [HDMI] vagy [Audio In] (Audió Be).
- 6. Nyomja meg az  $OK$  gombot a választás megerősítéshez.

#### 2. A monitor beállítása

### **e** Megjegyzés

- Amikor legközelebb bekapcsolja ezt a monitort, alapértelmezésképen a korábban használt audió forrást fogja kiválasztani.
- Amennyiben módosítani akarja, újra végig kell mennie a kiválasztás lépésein, hogy új audió forrását állíthassa be alapértelmezettként.

### Az OSD menü leírása

### Mi az a képernyőn megjelenő menü (OSD)?

Valamennyi Philips LCD monitor rendelkezik képernyőn megjelenő (OSD) menüvel. Lehetővé teszi a végfelhasználó számára a képernyő teljesítményének beállítását, illetve a monitorok funkcióinak közvetlen kiválasztását a képernyőn megjelenő utasítás-ablakban. Az alábbiakban látható egy felhasználóbarát képernyőn megjelenő kezelőfelület:

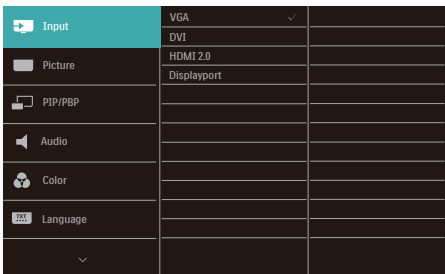

### Alapinformációk és egyszerű útmutatások az irányító billentyűkhöz

A fenti OSD menüben megnyomhatja a  $\blacktriangledown$  4 gombokat a keret előlapján a kurzor mozgatásához, vagy az OK gombot a választás, illetve módosítás megerősítéséhez.

### Az OSD menü

Az alábbiakban található az OSD menü általános szerkezeti felépítése. Ezt használhatja referenciának, amikor később szeretne módosításokat végezni.

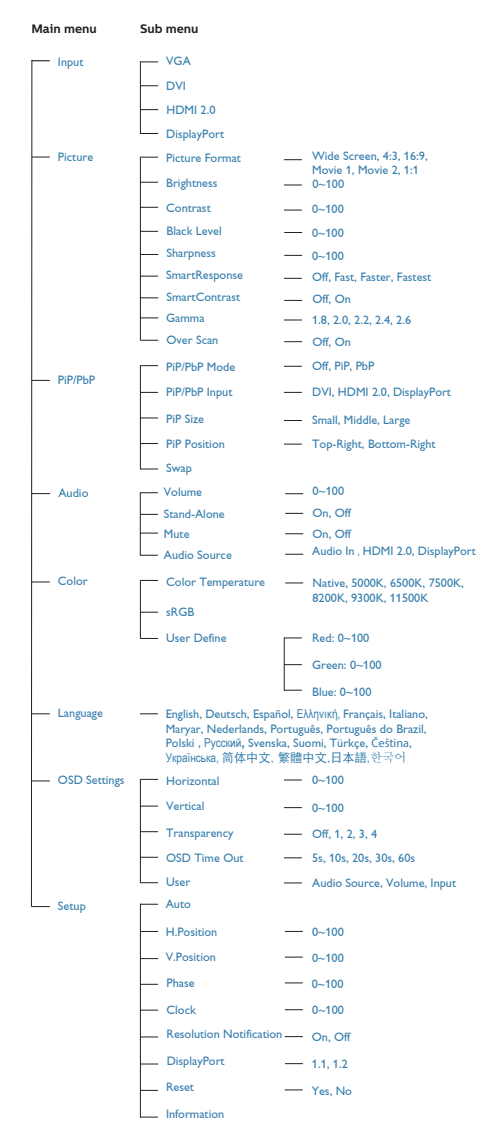

# **F** Felbontással kapcsolatos nyilatkozat

A monitor optimális teljesítményét saját felbontása, azaz 3440 x 1440 @ 60 Hz képfrissítés mellett nyújtja. Ha a monitort ettől eltérő felbontás mellett kapcsolják be, figyelmeztető üzenet jelenik meg a képernyőn: Use 3440 x 1440 @ 60 Hz for best results (Használja az 3440 x 1440 @ 60 Hz-es képfrissítés mellett a legjobb eredmény érdekében).

A saját felbontásra vonatkozó figyelmeztetés kikapcsolható az OSD (On Screen Display) menü Beállítás menütételében.

# Fizikai funkció

# Dönthetőség

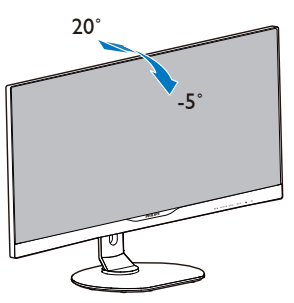

# Magasság-beállítás

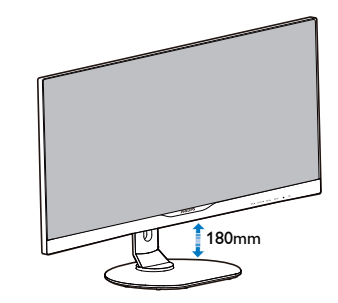

# Elforgatás

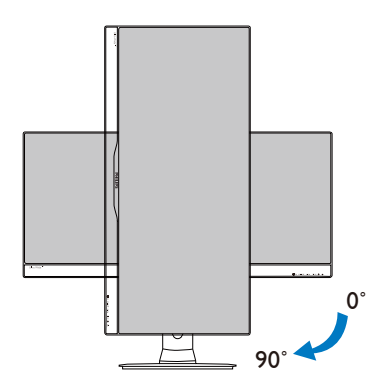

# Elforgatás

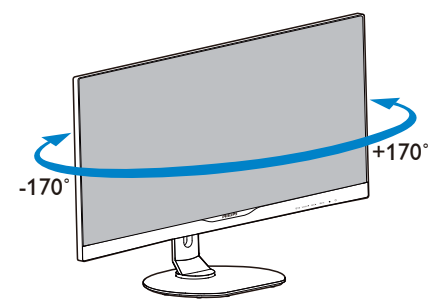

## <span id="page-12-0"></span>2.3 MultiView

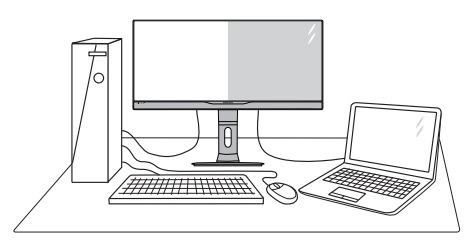

### $\blacksquare$  Mi az?

A Multiview lehetővé teszi az aktív kettős csatlakozást és megtekintést, így egyszerre dolgozhat több eszközzel, pl. PC-vel és Notebookkal egymás mellett, ami rendkívül egyszerűvé teszi a többfeladatos munkát.

### 2 Miért van szükségem rá?

Az ultra nagy felbontású Philips MultiView megjelenítővel a munkahelyén vagy otthonában kényelmesen megtapasztalhatja a csatlakozási lehetőségek világát. Ezzel a megjelenítővel praktikus módon több tartalomforrást tekinthet meg egyetlen képernyőn. Például: Lehet, hogy a hangos élő hírfolyamra szeretne figyelni a kicsi ablakban, miközben a legújabb blogbejegyzésén dolgozik, vagy pl. Excel fájlt szeretne szerkeszteni Ultrabookján, miközben biztonságos vállalati intranetre van bejelentkezve, ahol fájlokat ér el egy asztalon.

- **3** Hogyan engedélyezem a MultiView funkciót gyorsgombbal?
- 1. Nyomia meg a MULTIVIEW gyorsgombot közvetlenül az előlapon.

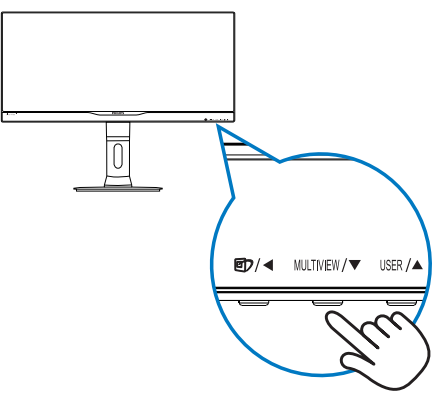

2. Megjelenik a MultiView választómenü. Nyomja meg a ▲ vagy ▼ gombot a választáshoz.

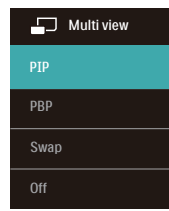

3. A kiválasztás megerősítéséhez és az automatikus kilépéshez nyomja meg a OK gombot.

### 4 Hogyan engedélyezem a MultiView funkciót az OSD menüben?

Az előlapon lévő MULTIVIEW gyorsgomb közvetlen megnyomása mellett a MultiView funkciót az OSD menüben is kiválaszthatja.

1. Nyomja meg a  $\blacksquare$  gombot az előlapon az OSD menü aktiválásához.

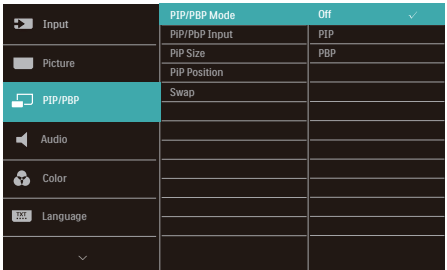

- • Nyomja meg a ▲ vagy ▼ gombot a főmenü [PiP / PbP] elemének kiválasztásához, majd nyomja meg a  $\bigcap K$ gombot.
- • Nyomja meg a ▲ vagy ▼ gombot a főmenü [PiP / PbP Mode] (PiP / PbP mód) elemének kiválasztásához, majd nyomja meg a  $\bigcap K$  gombot.
- • Nyomja meg a ▲ vagy ▼ gombot a [PiP] vagy [PbP] elem választáshoz.
- Most visszaléphet a [PiP / PbP Input] (PiP / PbP bemenet), [PiP Size] (PiP méret), [PiP Position] (PiP helyzet) vagy [Swap] (Csere) elem beállításához.
- 2. Nyomia meg az  $\bigcap K$  gombot a választás megerősítéshez.

### **5** MultiView az OSD menüben

PiP / PbP mód: A MultiView-nak két üzemmódja van: [PiP] és [PbP].

[PiP]: Kép-a-képben

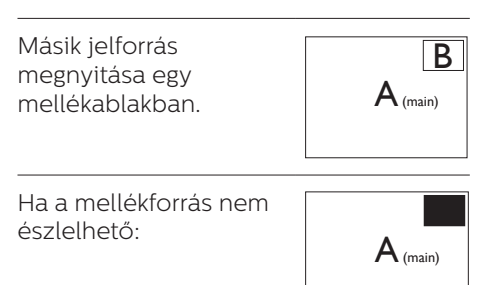

[PbP]: Kép a kép mellett

Másik jelforrás megnyitása a főablak melletti mellékablakban.  $\mathsf{B}$   $\mathsf{A}_{\scriptscriptstyle (\mathsf{main})}$ 

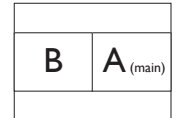

Ha a mellékforrás nem<br>észlelhető:

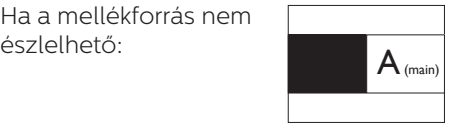

### **G** Megjegyzés

A képernyő alján és tetején lévő fekete csík a helyes képernyőarányt mutatja PbP módban. Ha a képernyőket egymás mellett szeretné megjeleníteni két készülékről teljes képernyős méretben (fekete csíkok nélkül), állítsa be a felbontást a megjelenő ablakban lévő üzenet ajánlása szerint. Ebben az esetben két készülék forrásképernyőjét fogja kivetíteni erre a kijelzőre egymás mellett fekete csíkok nélkül. Ne feledje, hogy az analóg jel nem támogatott ennél a teljes képernyőnél PbP módban.

PiP / PbP Input (PiP / PbP bemenet): Négy különböző videó bemenet közül választhat mellékjelforrásként: [DVI], [HDMI] és [DisplayPort].

Tekintse meg az alábbi táblázatot a fő/mellék bemeneti forrás kompatibilitását illetően.

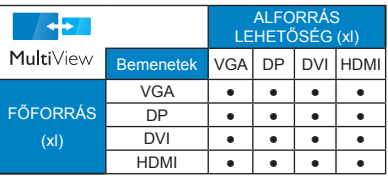

PiP Size (PiP méret): Aktivált PiP mellett háromféle mellékablak méret közül választhat: [Small] (Kicsi) , [Middle] (Közepes), [Large] (Nagy).

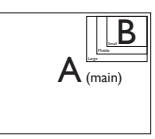

PiP Position (PiP helyzet): Aktivált PiP mellett kétféle mellékablak helyzet közül választhat:

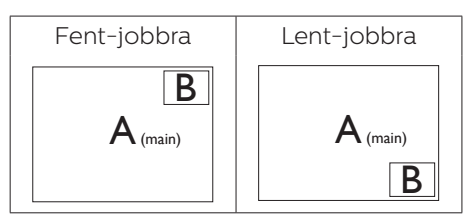

Swap(Csere): A fő- és mellékablak forrását cseréli fel.

Az A és B forrás felcserélése [PiP] módban:

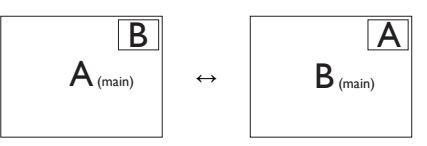

Az A és B forrás felcserélése [PbP] módban:

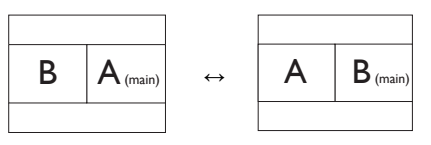

• Off (Kikapcsolva): A MultiView funkció leállítása.

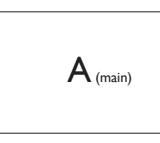

# **A** Megjegyzés

- CSERE végrehajtása esetén a videó és audió forrásának cseréje egyszerre történik meg. (További részletekért lásd: [8](#page-9-0) "Videobemenettől független audió lejátszás".)
- • A DisplayPort csak 3440 x 1440 @ 30 Hz felbontást támogat PBP módban, vagy ha mellékforrás PIP módban; 3440 x 1440 @ 60 Hz felbontást támogat, ha a főforrás PIP módban.

# <span id="page-15-0"></span>2.4 Távolítsa el a talpszerelvényt VESA konzol használatához

Mielőtt elkezdené szétszerelni a monitortalpat, kövesse az alábbi utasításokat, hogy elkerülje a megrongálódás és sérülés minden formáját.

1. Helyezze a monitort a kijelzőpanellel lefelé egy sima felületre. Figyeljen oda, nehogy megkarcolja vagy megsértse a kijelzőt.

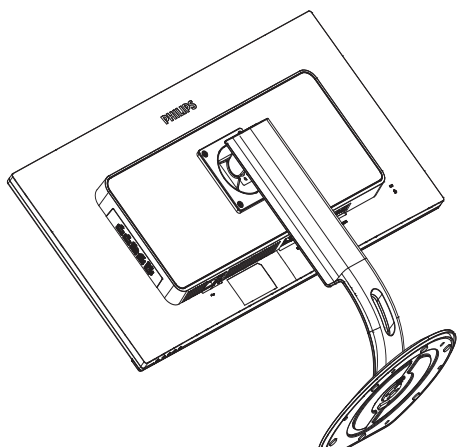

2. Lazítsa meg a szerelőcsavarokat, majd válassza le a nyakat a monitorról.

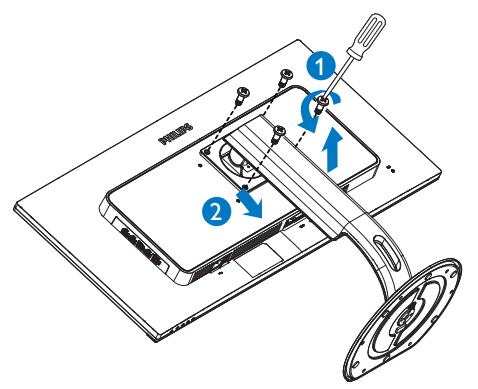

# $\bigoplus$  Megjegyzés

Ez a monitor 100mm x 100mm-es VESA-kompatibilis rögzítőfelületet tud fogadni.

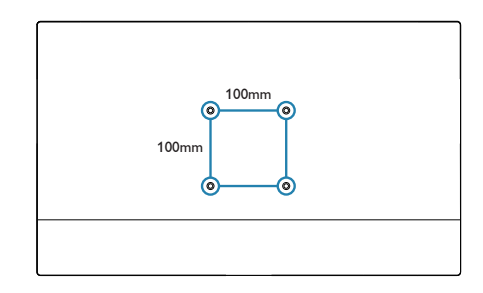

# <span id="page-16-0"></span>3. Képoptimalizálás

# 3.1 SmartImage

### $\blacksquare$  Mi az?

A SmartImage előre beállított értékekkel optimalizálja a megjelenítést a különféle tartalomnak megfelelően és valós időben, dinamikusan állítja a fényerőt, kontrasztot, színhőmérsékletet és élességet. Akár szöveges alkalmazásokkal dolgozik, akár képeket jelenít meg, vagy videót néz, a Philips SmartImage nagyszerű, optimalizált teljesítményt nyújt.

### 2 Miért van szükségem rá?

Bármilyen monitorral szemben az a kívánalom, hogy kedvenc tartalmát optimálisan jelenítse meg. A SmartImage szoftver valós időben, dinamikusan állítja a fényerőt, kontrasztot, színt és élességet a lehető legjobb monitornézési élmény érdekében.

### **3** Hogyan működik?

A SmartImage egy élenjáró Philips technológia, amely elemzi a képernyőn megjelenített tartalmat. A SmartImage az Ön által kiválasztott üzemmód alapján, dinamikusan javítja a képek kontrasztját, színtelítettségét és élességét a lehető legjobb megjelenítés érdekében – mindezt valós időben, egyetlen gombnyomásra.

4 Hogyan engedélyezem a SmartImage programot?

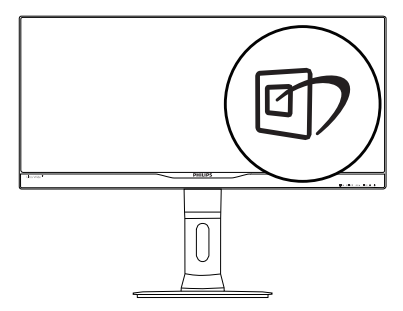

- 1. Nyomia meg a  $\overline{\mathbb{C}}$  gombot a SmartImage képernyőmenü indításához.
- 2. Tartsa lenyomva a  $\nabla$  **A** gombot az Office (Iroda), Photo (Fotók), Movie (Filmek), Game (Játék), Economy (Gazdaságos), SmartUniformity és Off (Kikapcsolva) közötti váltáshoz.
- 3. A SmartImage képernyőmenü 5 másodpercig a képernyőn marad, illetve az "OK" gomb megnyomásával is megerősítheti a kiválasztást.

Hét üzemmód közül választhat: Office (Iroda), Photo (Fotó), Movie (Film), Game (Játék), Economy (Gazdaságos), SmartUniformity és Off (Kikapcsolva).

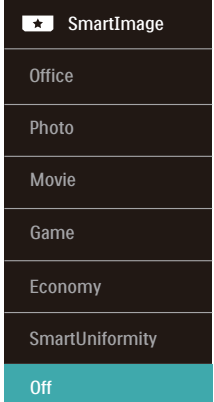

- Office (Iroda): javítja a szöveges kijelzést és visszafogja a fényerőt a jobb olvashatóság és a szemmegerőltetés csökkentése érdekében. Ez az üzemmód jelentős mértékben javítja az olvashatóságot és termelékenységet, amikor számolótáblákkal, PDF fájlokkal, beolvasott cikkekkel vagy egyéb általános irodai alkalmazásokkal dolgozik.
- Photo (Fotók): Ez a profil egyesíti a színtelítettség-, dinamikus kontrasztés élességjavítást, így a fotók és egyéb képek kiemelkedő tisztasággal és ragyogó színekben jelennek meg – mindezt képzaj és fakult színek nélkül.

- <span id="page-17-0"></span>Movie (Filmek): A felerősített fényerősség, nagyobb színtelítettség, dinamikus kontraszt és a borotvaéles kép a videók sötétebb területein minden részletet megjelenít anélkül, hogy a fényesebb területeken elmosná a színeket, így dinamikus természetes értékeket alkalmaz a lehető legjobb videomegjelenítés érdekében.
- Game (Játék): Válassza ezt az üzemmódot, hogy felgyorsítsa a válaszidőt, csökkentse a képernyőn gyorsan mozgó tárgyak elmosódott körvonalát, feljavítsa a kontrasztarányt a fényesebb és sötétebb területeken. Ez az üzemmód nyújtja a legjobb teljesítményt a játékok megszállottjainak.
- Economy (Gazdaságos): Ebben az üzemmódban megtörténik a fényerő és a kontraszt beállítása a háttérvilágítás finomhangolása mellett, a mindennapi irodai alkalmazások ideális megjelenítése és a kisebb energiafogyasztás érdekében.
- SmartUniformity: A fényerő- és színbeli ingadozás a képernyő különböző részein elterjedt jelenség az LCD-monitorok körében. A jellemző egységesség kb. 75-80%. A Philips SmartUniformity szolgáltatás engedélyezésével a megjelenítés egységessége több mint 95%-ra nő. Mindez egységesebb és valósághű képet biztosít.
- Off (Kikapcsolva): Nincs SmartImage általi optimalizálás.

# 3.2 SmartContrast

## $\blacksquare$  Mi az?

Egyedülálló technológia, amely dinamikusan elemzi a megjelenített tartalmat, és automatikusan optimalizálja a monitor kontrasztarányát a képek maximális tisztasága és élvezete érdekében úgy, hogy fokozza a háttérvilágítást a tisztább, élesebb és fényesebb kép érdekében, illetve lejjebb veszi a háttérvilágítást a sötétebb hátterű képek tiszta megjelentése érdekében.

### 2 Miért van szükségem rá?

Minden tartalomtípushoz a lehető legtisztább és szemnek kényelmes kép. A SmartContrast dinamikusan szabályozza a kontrasztot és beállítja a háttérvilágítást a játékok és videoképek tiszta, éles és fényes, illetve az irodai munka szövegének tiszta, olvasható megjelenítése érdekében. A monitor energiafogyasztásának csökkentése költségmegtakaritást és a monitor megnövelt élettartamát eredményezi.

### **3** Hogyan működik?

Ha aktiválja a SmartContrast programot, valós időben elemzi a megjelenített tartalmat, és beállítia a színeket, illetve szabályozza a háttérvilágítás erejét. Ez a funkció dinamikusan javítja a kontrasztot, hogy videók nézegetése, illetve játék közben még jobban szórakozzon.

# <span id="page-18-0"></span>4. Műszaki adatok

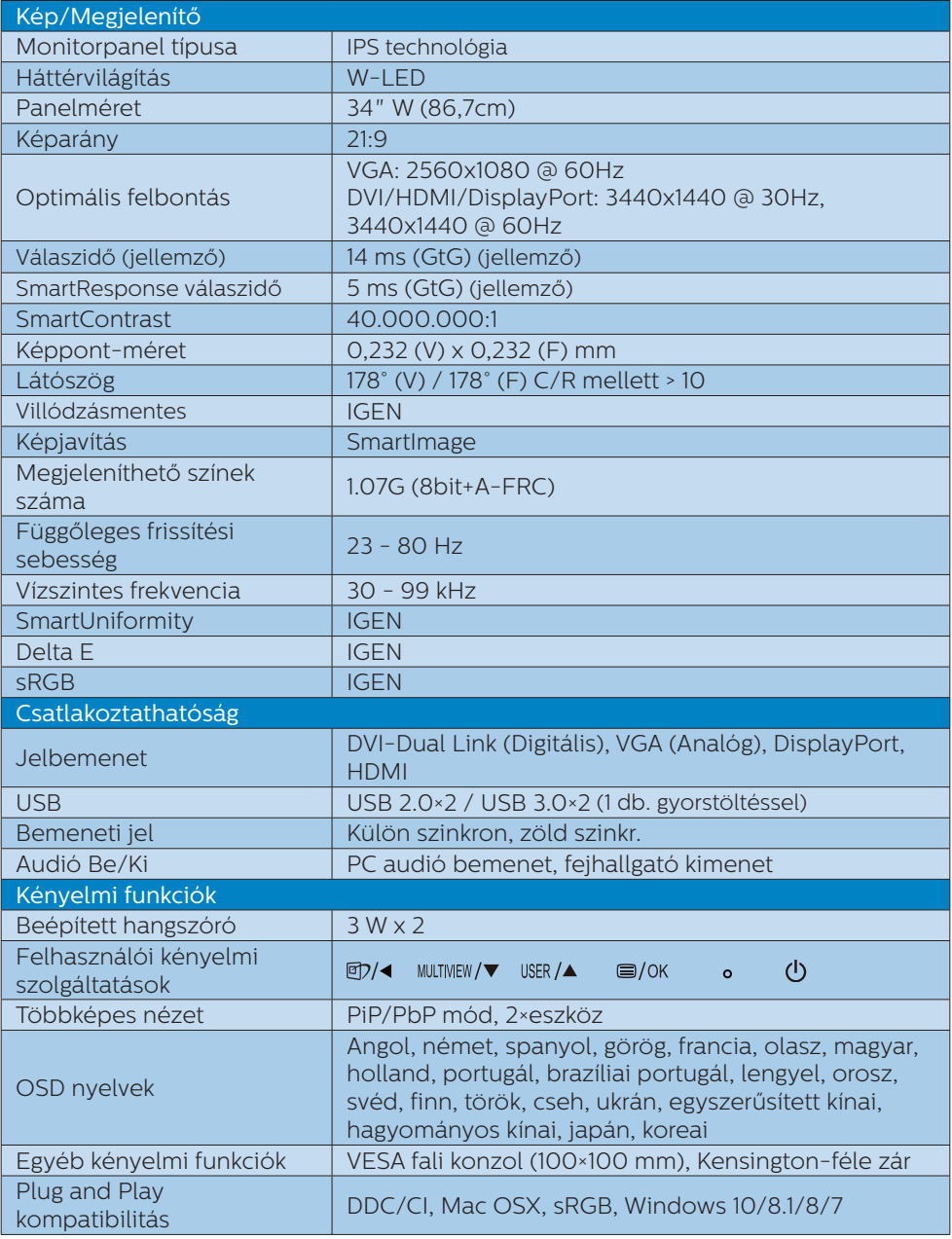

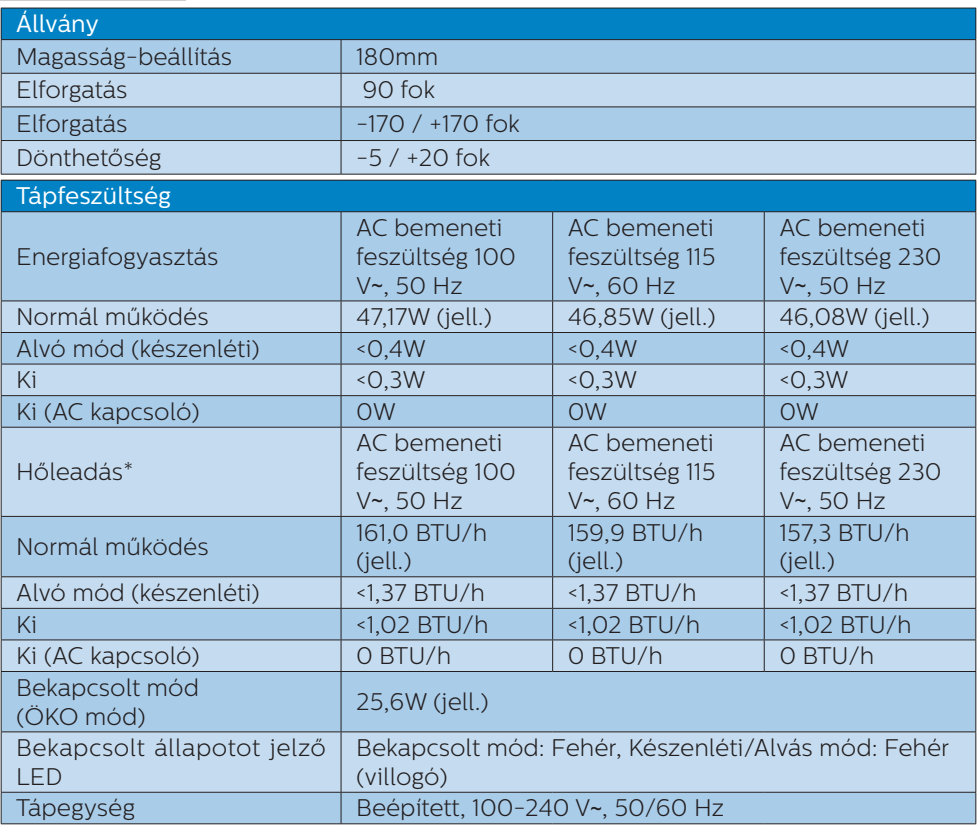

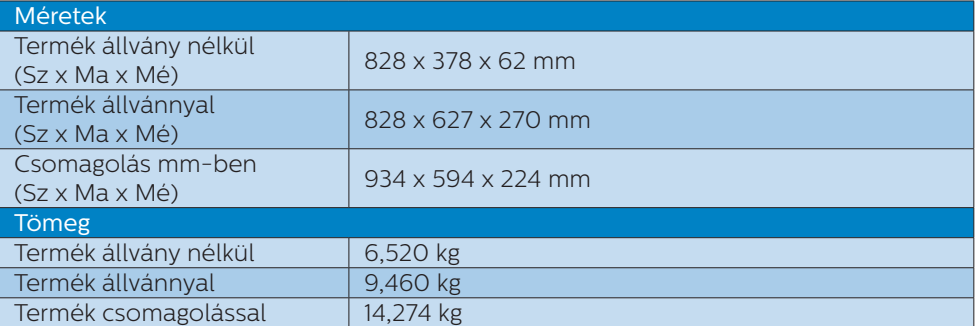

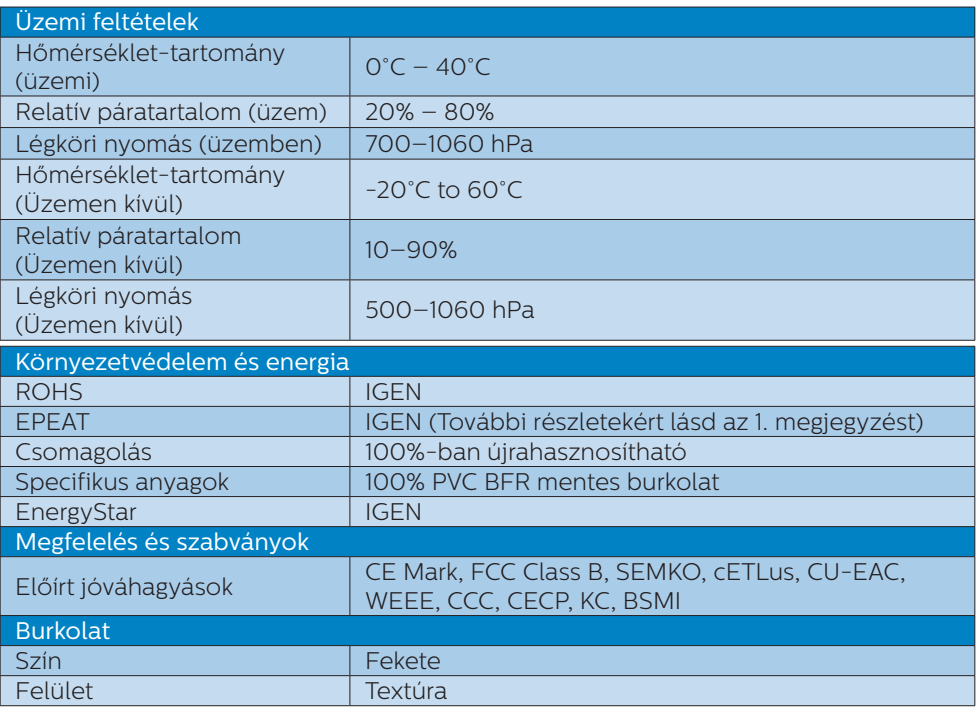

### $\bigoplus$  Megjegyzés

- 1. Az EPEAT Gold és Silver csak azon országokban érvényes, ahol a Philips regisztrálja a terméket. Látogassa meg a [www.epeat.net](http://www.epeat.net) oldalt az Ön országára vonatkozó regisztrációs állapotot illetően.
- 2. Ez az adat előzetes értesítés nélkül megváltozhat. A prospektus legújabb verziójának letöltéséért látogassa meg a [www.philips.com/support](http://www.philips.com/support) oldalt.
- 3. Az intelligens válaszidő az optimális érték GtG vagy GtG (BW) teszt esetében.
- 4. A SmartUniformity és a Delta E információs lapjai a dobozban találhatók.

# <span id="page-21-0"></span>4.1 Felbontás és előre beállított üzemmódok

### **1** Maximális felbontás

2560 x 1080 @ 60 Hz (analóg bemenet)

3440 x 1440 @ 60 Hz (digitális bemenet)

### 2 Aiánlott felbontás

3440 x 1440 @ 60 Hz (digitális bemenet)

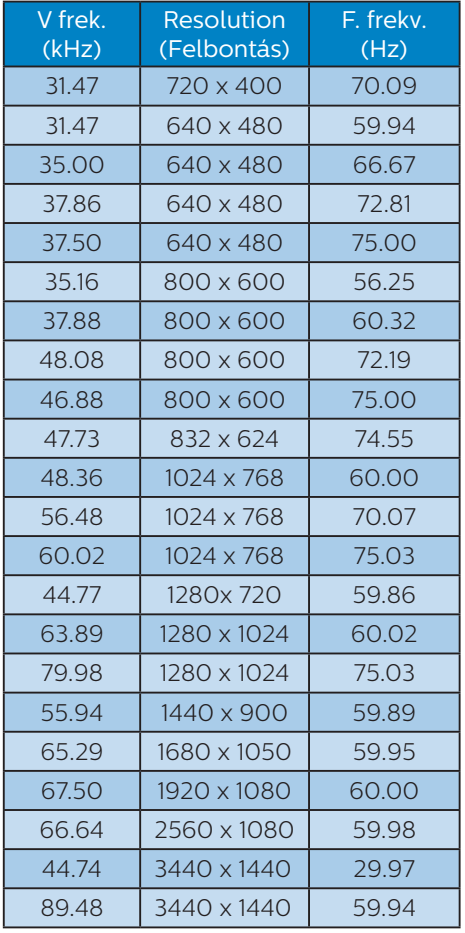

# **A** Megjegyzés

Vegye figyelembe, hogy a monitor optimális teljesítményét saját felbontása, azaz

3440 x 1440 @ 60 Hz képfrissítés mellett nyújtja. A lehető legjobb képminőség érdekében ezt a felbontást használja.

### Ajánlott felbontás

VGA: 2560x1080 @ 60Hz DVI/HDMI/DisplayPort: 3440x1440 @ 30Hz, 3440x1440 @ 60Hz

A DisplayPort v1.1 alapértelmezett gyári beállításában 3440x1440 @ 30 Hz felbontást támogat.

A 3440x1440 @ 60Hz optimalizált felbontás érdekében lépjen az OSD menübe és módosítsa a beállítást DisplayPort v1.2 értékre, ezenkívül győződjön meg arról, hogy a videokártya támogatja a DisplayPort v1.2 szabványt.

Beállítás elérési útja: [OSD] / [Setup] / [DisplayPort] / [1.1, 1.2]

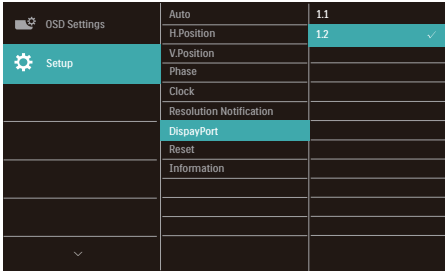

# <span id="page-22-0"></span>5. Energiagazdálkodás

Amennyiben rendelkezik VESA DPM kompatibilis grafikus kártyával, illetve a PC-re telepített szoftverrel, a monitor automatikusan képes csökkenteni áramfelvételét, amikor nem használják. Ha adatbevitelt észlel billentyűzetről, egérről vagy más adatbeviteli eszközről, a monitor automatikusan 'felébred'. Az alábbi táblázat mutatja ennek az automatikus energiatakarékossági szolgáltatásnak az áramfelvételi és jeltovábbítási jellemzőit:

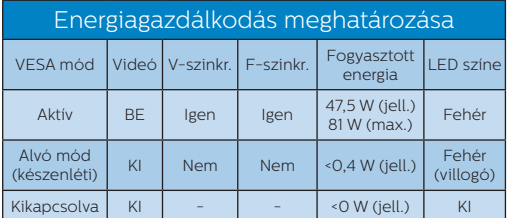

A monitor energiafogyasztásának megmérésére az alábbi konfigurációt használtuk.

- Saját felbontás: 3440 x 1440
- • Kontraszt: 50%
- Fényerő: 100%
- Színhőmérséklet: 6500 k, teljes fehér mintázattal

# $\bigoplus$  Megjegyzés

Ez az adat előzetes értesítés nélkül megváltozhat.

# <span id="page-23-1"></span><span id="page-23-0"></span>6. Ügyfélszolgálat és jótállás

# 6.1 A Philips síkképernyős monitorok képponthibáira vonatkozó irányelvei

A Philips azért küzd, hogy a legjobb minőségű termékeket készítse el. Az iparág legmodernebb gyártási eljárásait használjuk, és szigorú minőség ellenőrzést végzünk. Ennek ellenére mégis előfordulhatnak pixel- vagy alpixel-hibák a TFT monitorpaneleken, amelyeket lapos monitorokon használnak. Egyetlen gyártó sem tudja garantálni, hogy valamennyi képernyője mentes legyen a képpont hibáktól, de a Philips garantálja, hogy minden olyan monitort, amely kifogásolható mennyiségű képpont hibát tartalmaz, garanciálisan megjavít vagy kicserél. Ez a felhívás a különféle képpont hibákat írja le, és meghatározza az elfogadható szintet mindegyik típusnál. Ahhoz, hogy garanciális javításra vagy cserére legyen jogosult, a TFT monitorpanelen lévő pixelhibák számának meg kell haladnia a küszöbértéket. Például egy monitoron a hibás alpixelek száma nem lehet több az összes alpixel 0,0004%-ánál. Ráadásul, mivel bizonyos képpont hibák kombinációi jobban látszanak, ezekben az esetekben a Philips még magasabb minőségi szabványokat állít fel. Ez világszerte alkalmazott eljárás.

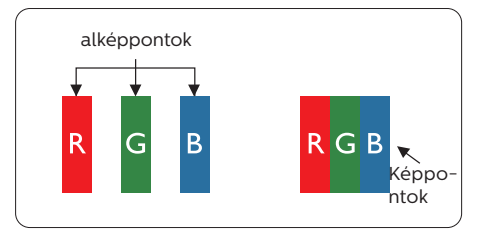

## Képpontok és alképpontok

Egy képpont vagy képelem, mely a három alképpontból, a három elsődleges színből, vörösből, zöldből és kékből áll. Több képpont együtt alkot egy képet. Amikor egy képpont összes alképpontja világít, a három színes alképpont egységes fehér képpontként jelenik meg. Amikor mind sötét, az alképpont együttesen egységes fekete képpontként jelenik meg. A világos és sötét alképpontok egyéb kombinációi más egységes színként jelennek meg.

### Képpont hibák típusai

Képpont és alképpont hibák különbözőképpen jelennek meg a képernyőn. A képpont hibáknak két kategóriája van, és az egyes kategóriákon belül számos alképpont hiba szerepel.

### Fényes pont hibák.

A fényes pont hibák mindig világító, azaz "bekapcsolt" képpontként vagy alképpontként jelennek meg. Más szóval a fényes pont egy olyan al-képpont, amely világos marad a képernyőn, amikor a monitor sötét mintát jelenít meg. A fényes pont hibák típusai.

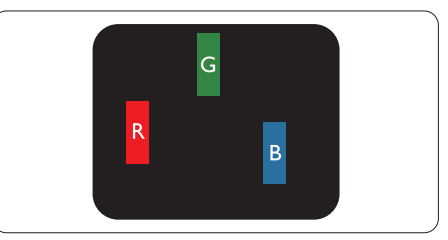

Egy égő vörös, zöld vagy kék alképpont.

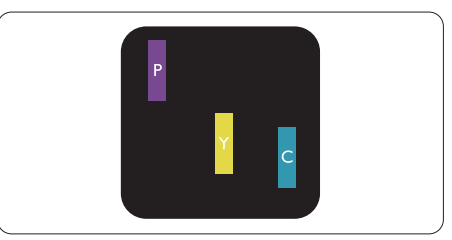

Két szomszédos égő alképpont: - Vörös + Kék = Bíbor

- Vörös + Zöld = Sárga
- Zöld + Kék = Cián (Világoskék)

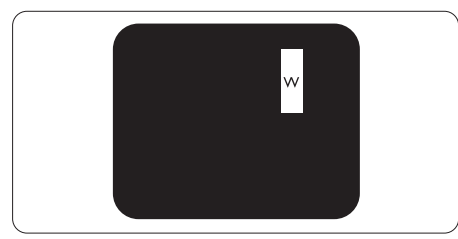

Három szomszédos világító alképpont (egy fehér képpont).

# $\bigoplus$  Megjegyzés

A vörös vagy kék színű fényes pont több mint 50 százalékkal világosabb kell, hogy legyen a szomszédos pontoknál; míg a zöld színű fényes pont 30 százalékkal világosabb a szomszédos pontoknál.

### Fekete pont hibák

A fekete pont hibák mindig sötét, azaz "kikapcsolt" képpontként vagy alképpontként jelennek meg. Más szóval a fekete pont egy olyan al-képpont, amely sötét marad a képernyőn, amikor a monitor világos mintát jelenít meg. A fekete pont hibák típusai.

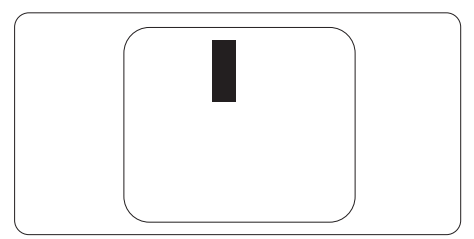

### Képpont hibák közelsége

Mivel az azonos képpont és alképpont hibák, amelyek egymáshoz közel vannak, jobban észrevehetők, a Philips megadja a közelségi határokat a hibákhoz.

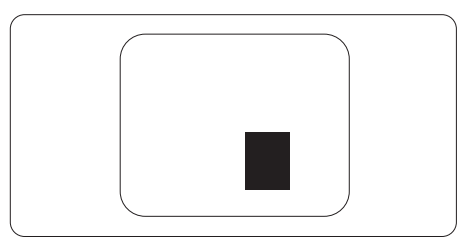

### Képpont hiba határok

Ahhoz, hogy pixelhibák miatti garanciális javításra vagy cserére legyen jogosult, a Philips lapos monitorban lévő TFT monitorpanelen lévő pixel-, illetve alpixel-hibák számának meg kell haladnia az alábbi táblázatokban szereplő küszöbértéket.

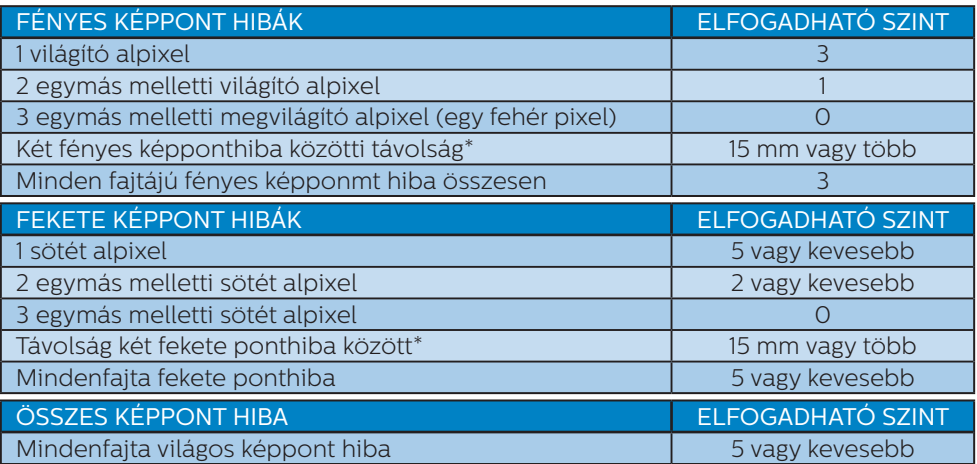

### **S** Megjegyzés

- 1. 1 vagy 2 egymás melletti alpixel-hiba = 1 ponthiba
- 2. Ez a monitor megfelel az ISO9241-307 előírásainak (ISO9241-307: Ergonómiai előírások, elemzések és megfelelőségi tesztmódszerek elektronikus megjelenítőkhöz)
- 3. Az ISO9241-307 a korábban ISO13406 néven ismert és az International Organisation for Standardisation (ISO) által visszavont szabványt váltja le: 2008-11-13.

# <span id="page-26-0"></span>6.2 Ügyfélszolgálat és Jótállás

Az Ön térségre érvényes garanciális fedezettel és a további támogatási igényekkel kapcsolatos részletekért látogassa meg a www.philips.com/support weboldalt, vagy vegye fel a kapcsolatot a helyi Philips Ügyfélszolgálati Központtal.

A kibővített garanciához, amennyiben szeretné meghosszabbítani az általános garanciális időszakot, Garancián túli szervizcsomagot kínálunk Hivatalos Szervizközpontunk révén.

Amennyiben igénybe szeretné venni ezt a szolgáltatást, kérjük, vásárolja meg a szolgáltatást az eredeti vásárlástól számított 30 naptári napon belül. A kibővített garanciális időszak alatt a szolgáltatás magában foglalja a felvételt, a javítást és a visszajuttatást, azonban a felhasználónak köteles állnia minden ezzel kapcsolatban felmerült költséget.

Amennyiben a Hivatalos Szervizpartner nem tudja elvégezni a kibővített garanciális csomag értelmében felajánlott szükséges javításokat, találunk más megoldást az Ön számára, ha lehetséges egészen az Ön által vásárolt kibővített garanciális időszak végéig.

További részletekért lépjen kapcsolatba a Philips Ügyfélszolgálati Képviselővel vagy helyi ügyfélszolgálati központtal (az ügyfélszolgálati telefonszámon).

A Philips Ügyfélszolgálati Központ száma az alábbiakban található.

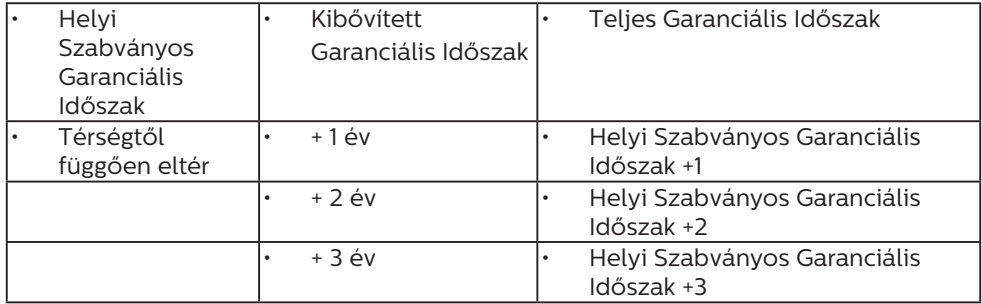

\*\*Az eredeti vásárlási bizonylat és a kibővített garancia megvásárlása szükséges.

# $\bigoplus$  Megiegyzés

Az adott régióban igénybe vehető szerviz-forródrótot illetően tekintse meg a fontos információs füzetet, amely a Philips webhelyének támogatási oldalán érhető el.

# <span id="page-27-1"></span><span id="page-27-0"></span>7. Hibaelhárítás és GYIK

# 71 Hibaelhárítás

Ez az oldal a felhasználó által kijavítható problémákkal foglalkozik. Ha a probléma továbbra is fennáll, lépjen kapcsolatba a Philips ügyfélszolgálat képviselőjével.

### Általános problémák

### Nincs kép (A bekapcsolt állapotot jelző LED nem világít)

- • Győződjön meg arról, hogy megfelelően csatlakozik a hálózati tápkábel a monitor hátuljához, illetve a hálózati konnektorhoz.
- Először győződjön meg arról, hogy a monitor elején lévő üzemkapcsolót gomb KI helyzetben van, majd nyomja meg, hogy BE helyzetben legyen.

### Nincs kép (A bekapcsolt állapotot jelző LED fehér színű)

- Győződjön meg arról, hogy a számítógép be van kapcsolva.
- Győződjön meg arról, hogy a jelkábel megfelelően csatlakozik a számítógéphez.
- • Győződjön meg arról, hogy a monitor videokábelének dugójában egyik érintkezőtű sem görbült el. Amennyiben igen, javítsa meg vagy cserélje ki a kábelt.
- Elképzelhető, hogy az Energiatakarékos funkció aktív

### A képernyőn a következő üzenet látható:

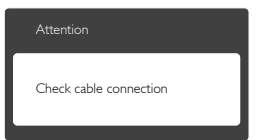

Győződjön meg arról, hogy a monitor videokábele megfelelően csatlakozik a számítógéphez. (Kérjük, olvassa el a Gyors telepítési útmutatót is).

- Ellenőrizze, nem görbült-e el egyik érintkező sem a monitorkábelben.
- • Győződjön meg arról, hogy a számítógép be van kapcsolva.

### Az AUTO gomb nem működik

Az auto funkció kizárólag VGA-analóg módban működik. Ha az eredmény nem elfogadható, az OSD menüben elvégezheti a kézi beállításokat.

### **S** Megjegyzés

Az Auto funkció nem alkalmazható DVI-Digital (DVI-digitális) módban, mivel nem szükséges.

### Füst vagy szikra látható jelei

- Ne hajtson végre semmiféle hibaelhárítást
- A biztonság érdekében azonnal húzza ki a monitor hálózati csatlakozóját a dugaszolóaljzatból.
- Azonnal lépjen kapcsolatba a Philips ügyfélszolgálati képviselőjével.

### 2 Képproblémák

### A kép nincs középen

- Állítsa be a kép helyzetét az OSD főmenüjében levő "Auto" elem segítségével.
- Állítsa be a kép helyzetét az OSD Fő kezelőszervek Setup (Beállítás) menüpontja Phase/Clock (Fázis/ Órajel) elemének segítségével. Ez csak VGA módban működik.

### A kép remeg a képernyőn

• Győződjön meg arról, hogy a jelkábel megfelelően csatlakozik a grafikuskártyához vagy a PC-hez.

### Függőleges vibrálás tapasztalható

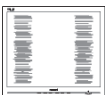

- Állítsa be a kép helyzetét az OSD főmenüjében levő "Auto" elem segítségével.
- Szüntesse meg a függőleges sávokat az OSD Fő kezelőszervek Setup

(Beállítás) menüpontja Phase/Clock (Fázis/Órajel) elemének segítségével. Ez csak VGA módban működik.

### Vízszintes vibrálás tapasztalható

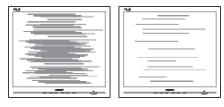

- Állítsa be a kép helyzetét az OSD főmenüjében levő "Auto" elem segítségével.
- Szüntesse meg a függőleges sávokat az OSD Fő kezelőszervek Setup (Beállítás) menüpontja Phase/Clock (Fázis/Órajel) elemének segítségével. Ez csak VGA módban működik.

### A kép homályosnak, halványnak vagy túl sötétnek tűnik

Az OSD segítségével állítsa be a kontrasztot és a fényerőt.

### Az "utókép", "beégés" vagy "szellemkép" tünetei nem szűnnek meg, miután kikapcsolják a monitort.

- Ha az LCD-monitor hosszú ideig állóképet vagy mozdulatlan tartalmat jelenít meg, a kép "beéghet", amit .<br>"utóképnek", illetve "szellemképnek" is neveznek. A "beégés", "utókép", vagy "szellemkép" jól ismert jelenség az LCD panel technológiában. Az esetek többségében a "beégett" kép, "utókép" vagy "szellemkép" fokozatosan eltűnik egy adott idő elteltével, ha kikapcsolják a monitort.
- Mindig aktiválion egy mozgó képernyővédő programot, ha a monitort őrizetlenül hagyja.
- Mindig aktiváljon egy rendszeres képfrissítő alkalmazást, ha az LCDmonitor mozdulatlan tartalmat jelenít meg.
- Képernyővédő vagy rendszeres képfrissítő alkalmazás aktiválásának mellőzése esetén a súlvos "beégés". "utókép", vagy "szellemkép" tünetei nem szűnnek meg, és nem javíthatók. Ilyen kárra nem vonatkozik a garancia.

# A kép torznak tűnik. A szöveg életlen.

Állítsa be a PC megjelenítési felbontását a monitor ajánlott natív felbontásának megfelelően.

### Zöld, vörös, kék, sötét vagy fehér képpontok jelennek meg a képernyőn

A maradó képpontok a modern folyadékkristályos technológia normális velejárói. További részletekért lásd a képpontokra vonatkozó szabályzatot.

### A "bekapcsolt állapotot jelző" lámpa fénye túl erős, és zavaró.

A "bekapcsolt állapotot" jelző fényt az OSD Fő kezelőszervek Beállítás menüpontja bekapcsolt állapotot jelző LED elemének segítségével állíthatja  $ha$ .

További információkért olvassa el a Fogyasztói tájékoztatóközpontok listát és lépjen kapcsolatba a Philips ügyfélszolgálati munkatársával.

# <span id="page-29-0"></span>7.2 Általános GYIK

- K1: Amikor üzembe helyezem a monitort, mi a teendő, ha a képernyőn a 'Cannot display this video mode' (Nem jeleníthető meg ez a videó mód) üzenet látható?
- Válasz:A monitor ajánlott felbontása: 3440 x 1440 @ 60 Hz.
- Húzza ki a kábeleket, majd csatlakoztassa a PC-t a korábban használt monitorhoz.
- A Windows Start menüben jelölje ki a Beállítások/Vezérlőpult elemet. A Vezérlőpult ablakban jelölje ki a Megjelenítő ikont. A Megjelenítő vezérlőpanelben jelölje ki a 'Beállítások' fület. A beállítások fülön, a 'asztal területe' panelben mozgassa a csúszkát 3440 x 1440 képpont értékre.
- Nyissa meg az "Speciális tulajdonságok" fület, állítsa a képfrissítést 60 Hz-re, majd kattintson az OK gombra.
- Indítsa újra a számítógépet és ismételje meg a 2. és 3. lépést, hogy meggyőződjön, a PC beállítása 3440 x 1440 @ 60 Hz képfrissítés mellett.
- Állítsa le a számítógépet, válassza le a régi monitort, majd csatlakoztassa újra a Philips LCD monitort.
- Kapcsolja be a monitort, majd a PC-t.

### K2: Mi az LCD monitor ajánlott képfrissítési sebessége?

- Válasz:Az LCD monitorok ajánlott képfrissítési sebessége 60 Hz. Bármilyen, képernyőn megjelenő zavar esetén beállíthatja 75 Hz-re, hogy meggyőződön, megszűnt a zavar.
- K3: Mire valók a CD-ROM-on található .inf és .icm kiterjesztésű fájlok? Hogyan telepítem az (.inf és .icm) illesztőprogramokat?
- Válasz:Ezek a monitor illesztőprogramjait tartalmazó fájlok. Kövesse a

használati utasítás úmutatását az illesztőprogramok telepítéséhez. A monitor első telepítése alkalmával a számítógép esetleg kérheti a monitor illesztőprogramjait (.inf és .icm fájlokat), illetve az ezeket tartalmazó lemezt. Kövesse az utasításokat és helyezze be a csomagban lévő CD-ROM lemezt. A monitor illesztőprogramjai (.inf és .icm kiterjesztésű fájlok) automatikusan telepítésre kerülnek.

### K4: Hogyan állíthatom át a felbontást?

Válasz:Az Ön videokártyája/grafikus illesztőprogramja és monitorja együtt határozzák meg a rendelkezésre álló felbontást. A kívánt felbontást a Windows® Vezérlőpult "Megielenítés tulajdonságai" panel segítségével választhatja ki.

#### K5: Mi történik, ha eltévedek a monitor beállítása közben az OSD?

Válasz:Egyszerűen nyomja meg az OK gombot, majd válassza a 'Alaphelyzet' pontot az összes gyári beállítás előhívásához.

### K6: Ellenáll-e az LCD képernyő a karcolódásnak?

Válasz:Általánosságban javasolt óvni a panel felületét a túlzott ütődéstől és megvédeni az éles, illetve tompa tárgyaktól. A monitor kezelése közben győződjön meg arról, hogy nem gyakorol nyomást a panel felületére. Ez befolyásolhatja a garanciális feltételeket.

### K7: Hogyan tisztítsam az LCD felületét?

Válasz:Általános tisztításhoz tiszta, puha törlőrongyot használjon. Az alaposabb tisztításhoz izopropilalkoholt használjon. Soha ne használjon oldószereket, mint például etil-alkoholt, acetont, hexánt stb.

- K8: Tudom-e módosítani a monitorom színbeállítását?
- Válasz:Igen, az alábbi eljárással az OSD menüben módosítani tudja a színbeállítást:
- Nyomja meg az "OK" gombot az OSD (képernyőn megjelenő) menü megjelenítéséhez
- Nyomia meg a "Lefelé nyíl" gombot a "Color (Szín)" lehetőség kiválasztásához, majd nyomja meg az "OK" gombot, hogy belépjen a színbeállításba. Az alábbi három beállítás áll rendelkezésre.
	- 1. Color Temperature (Színhőmérséklet): Native, 5000K, 6500K, 7500K, 8200K, 9300K és 11500K. Az 5 000K tartományban a panel "melegnek tűnik vörösesfehér tónussal", míg a 11 500K színhőmérséklet "hideg. kékesfehér tónust ad".
	- 2. sRGB: Ez egy szabvány, amely a színek megfelelő cseréjét biztosítja különböző eszközök között (pl. digitális fényképezőgépek, monitorok, nyomtatók, lapolvasók stb)
	- 3. User Define (Felhasználó által definiált): A felhasználó tetszése szerint kiválaszthatja a beállítást a vörös, zöld és kék szín módosításával.

### **G** Megjegyzés

Egy hevített tárgy által kisugárzott fény színének mértéke. Ez az érték abszolút skálán fejezhető ki, (Kelvin fokban). Alacsonyabb hőmérsékleten, például 2004 Kelvin fokon a tárgy vörös, míg magasabb hőmérsékleten, például 9300 Kelvin fokon kék. A semleges színhőmérséklet 6504 Kelvin fokon fehér.

K9: Csatlakoztathatom-e az LCDmonitort bármilyen PC-hez, munkaállomáshoz vagy Mac-hez?

- Válasz:Igen. Valamennyi Philips LCD monitor kompatibilis a szabvány PC-kkel, Mac-ekkel és munkaállomásokkal. Előfordulhat, hogy kábeladapter szükséges Mac számítógéphez történő csatlakozás esetén. További tájékoztatásért kérjük, lépjen kapcsolatba a Philips értékesítési képviselővel.
- K10: Támogatják-e a Philips LCD monitorok a Plug-and-Play szabványt?
- Válasz:Igen, a monitorok kompatibilisek a Plug-and-Play szabvánnyal a Windows 8.1/7/Vista/XP/NT, illetve Mac OSX és Linux operációs rendszerek esetében.
- K11: Mi a képállandósulás, beégés, utókép vagy szellemkép az LCD paneleken?
- Válasz:Ha az LCD-monitor hosszú ideig állóképet vagy mozdulatlan tartalmat jelenít meg, a kép "beéghet", amit "utóképnek", illetve "szellemképnek" is neveznek. A "beégés", "utókép", vagy "szellemkép" jól ismert jelenség az LCD panel technológiában. Az esetek többségében a "beégett" kép. "utókép" vagy "szellemkép" fokozatosan eltűnik egy adott idő elteltével, ha kikapcsolják a monitort. Mindig aktiváljon egy mozgó képernyővédő programot, ha a

monitort őrizetlenül hagyja. Mindig aktiváljon egy rendszeres képfrissítő alkalmazást, ha az LCDmonitor mozdulatlan tartalmat jelenít meg.

### **1** Figyelem

Képernyővédő vagy rendszeres képfrissítő alkalmazás aktiválásának mellőzése esetén a súlyos "beégés", "utókép", vagy "szellemkép" tünetei nem szűnnek meg, és nem javíthatók. Ilyen kárra nem vonatkozik a garancia.

- <span id="page-31-0"></span>K12: Miért nem éles a szöveg a megjelenítőn, és miért szögletesek a betűk rajta?
- Válasz:A LCD-monitor optimális teljesítményét saját felbontása, azaz 3440 x 1440 @ 60 Hz képfrissítés mellett nyújtja. A lehető legjobb képminőség érdekében ezt a felbontást használja.

### K13: Hogyan oldhatom ki/zárolhatom a gyorsgombot?

Válasz:Nyomja meg a  $\blacksquare$ /OK gombot 10 másodpercig a gyorsgomb kioldásához/lezárásához. A monitor ilyenkor megjeleníti a "Figyelem" üzenetet a kioldott/zárolt állapot megjelenítéséhez az alábbi ábrákon látható módon.

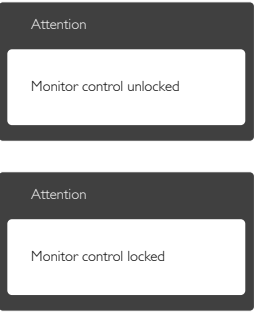

# 7.3 Multiview GYIK

- K1: Miért nem aktiválhatom a PiP vagy PbP funkciót DVI vagy HDMI forrás használata mellett?
- Válasz:Tekintse meg az alábbi táblázatot a fő bemeneti forrást és az azt támogató mellékforrást illetően.

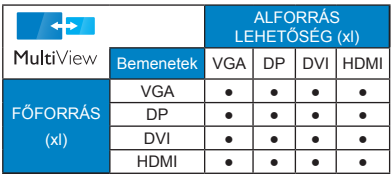

- K2: Növelhetem-e a PIP mellékablak méretét?
- Válasz:Igen, 3 méret közül választhat: [Small] (Kicsi) , [Middle] (Közepes), [Large] (Nagy). Nyomja meg a gombot az OSD menü aktiválásához. Válassza ki a kívánt [PiP Size] (PiP méret) lehetőséget a [PiP / PbP] főmenüből.
- K3: Hogyan lehet videó bemenettől független audió lejátszást végezni?
- Válasz:Az audió forrás normális esetben a fő képforráshoz kötődik. Ha módosítani akarja az audió forrás bemenetet (például: MP3-lejátszót hallgatni a kiválasztott videó forrástól függetlenül), nyomja meg a gombot, hogy belépien az OSD menübe. Válassza ki a kívánt [Audio Source] (Audió forrás) lehetőséget az [Audio] (Audió) főmenüből.

### .<br>7. Hibaelhárítás és GYIK

Kérjük, vegye figyelembe, hogy amikor legközelebb bekapcsolja a monitort, alapértelmezésképen a korábban használt audió forrást fogja kiválasztani. Amennyiben módosítani akarja, újra végig kell mennie a kiválasztás fenti lépésein, hogy új audió forrását állíthassa be alapértelmezettként.

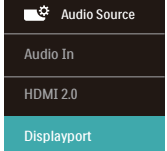

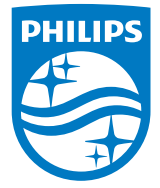

© 2018 Koninklijke Philips N.V. Minden jog fenntartva.

Ezt a terméket a Top Victory Investments Ltd. vagy egyik partnervállalata gyártotta és forgalmazta, vagy a gyártás és forgalmazás az ő felhatalmazásuk szerint történt. A termékhez kapcsolódó garanciát a Top Victory Investments Ltd. biztosítja. A Philips és a Philips pajzs emblémája a Koninklijke Philips N.V. bejegyzett védjegye, és a felhasználásuk engedély alapján történik.

A műszaki adatok előzetes értesítés nélküli megváltozhatnak.

Verzió: BDM3470E1L